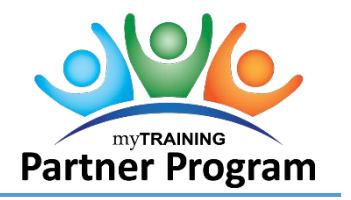

A curriculum is a series of activities defined by a learning path. It acts as a container that holds multiple items, but only requires one registration event from the learner. It also presents the required courses in the order in which they are to be taken. For example, a curriculum could require the learner to read a PDF file, complete an online course and then attend an instructor-led class.

All components of the curriculum should be uploaded and ready in myTraining before starting the curriculum creation process. The curriculum is the activity displayed to the learner for registration purposes. The individual components of the curriculum can be hidden from search results if desired.

Nearly any activity can be included as a component of a curriculum, *except* we will not accept curricula that contain only an online course and separate quick assessment. This combination of activities has proven to be problematic and will not be approved by T&OD.

1. After logging into mytraining.hr.ufl.edu, navigate through **Administration** > **Learning Management > Activity Management > Learning Activities**.

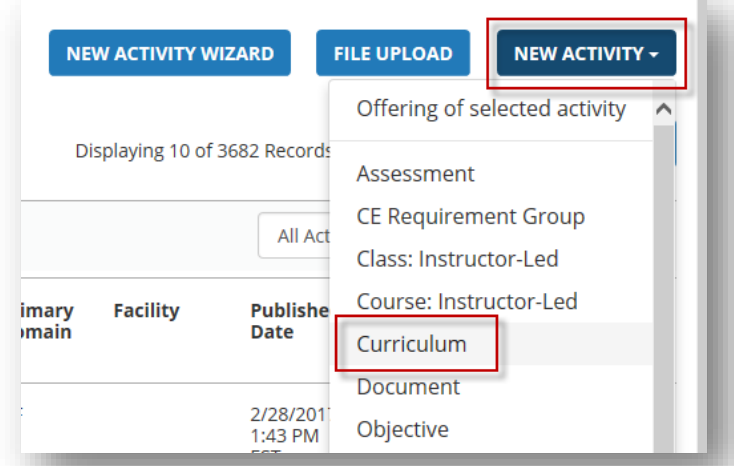

2. Select **New Activity > Curriculum** from the drop-down list.

- 3. In **General Properties**, enter the **name** of the curriculum in the N**ame** field.
	- a. Activity names entered here will appear as **written** to the Learner audience
	- b. Create a descriptive, logical, easy to read name (i.e., CTSI Clinical Research Coordinator, T4 End User Training)
	- c. Avoid any special characters or underscores (i.e.,  $*, \&, \#$ ,  $(\overline{a}), -$ , )

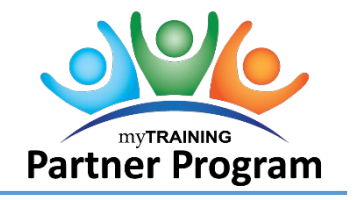

- 4. Enter the **curriculum code** in the **Code** field.
	- a. Activity codes must follow the UF\_Name\_CURR or \_CERT format (i.e., UF\_CTSICRCO\_CERT or UF ITT321 CURR)
		- a. Prefix: UF indicates the activity is owned by the University of Florida.
		- b. Middle: myTraining Partners have more freedom when setting up Activity Codes for curricula. We encourage you to keep the middle portion of the code as short as possible, but you aren't *required* to adhere to the ABC123 convention of other activities.
		- c. Suffix:  $CURR = \text{indicates this activity is a curriculum.}$ Suffix:  $CERT = indicates this activity is a curriculum that is also a certification.$ **NOTE**: Before entering a code, **contact Training & Organizational Development** ([training@ufl.edu](mailto:training@ufl.edu) or 352-392-4626) to confirm the code you wish to use is available.

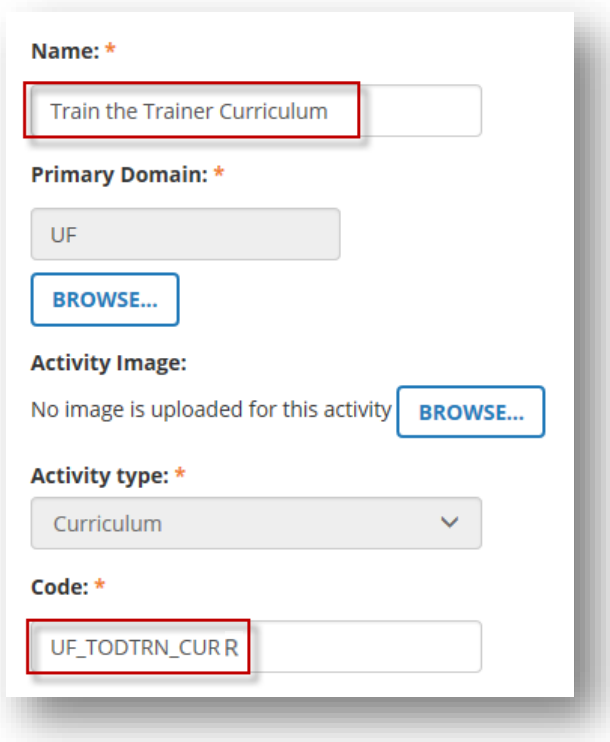

5. Click **Optional**, then click on **General**.

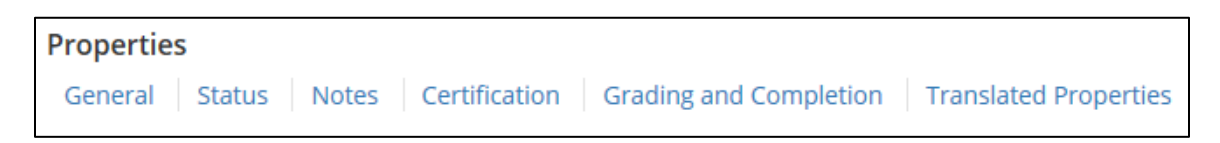

- 6. Enter text that appropriately describes the curriculum in the **Description** field. Examples of information to include would be critical information, learning objectives, intended audiences, etc. HTML codes (refer to page 85) must be included if formatting is desired.
- 7. **Contact**: Enter at least the **name of your department/unit** and **phone number** in the Contact field.
- 8. **Keyword** to search for this activity (separated by space): Enter the **middle portion of the course code** and any **other keywords** that a Learner may use to search for your course (i.e., EHS814, BCC030, Hazard, Communicate, etc.).
- 9. Click **Next.**

## **Status Section –**

- 10. Make sure the following check boxes are **CHECKED**:
	- Active
	- Can be copied
	- Can be subscribed
	- Can be fulfilled
- 11. Make sure the following check boxes are **UN-checked**:
	- Hide from search results for Learners and Managers
	- Canceled
	- No registration required
	- Hide in Manager mode
	- Hidden from Transcript
	- User cannot register for the individual activity
- 12. Change the **Status** dropdown field to **Active**.
- 13. Click **Next** twice.
- √ Active
- Hide from search results for Learners and Managers
- Canceled
- No registration required
- Hide in Manager mode
- Hidden from Transcript
- *E* Can be copied
- Can be subscribed
- √ Can be fulfilled
- User cannot register for the individual activity Note: If the user wishes to launch or register for this activity, t

### Status:

Active

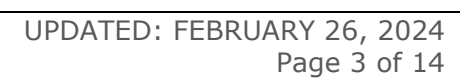

 $\overline{\mathbf{v}}$ 

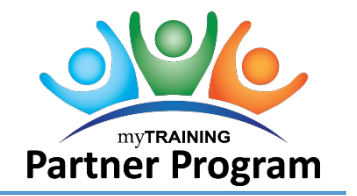

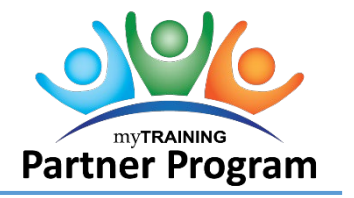

### **Notes Section–**

The Registration Instruction field is only filled out for ILT Courses. You are welcome to use this field if needed.

## **Certification Section –**

If your curriculum is required on a recurring schedule or tracked by a compliance agency, you may want to make it a certification. Due to the number of properties involved in creating a certification, please contact T&OD for direction on the appropriate combinations of properties you will need for your specific certification needs.

14. Click **Next** to the **Grading and Completion** section.

### **Grading and Completion Section –**

- 15. Select the **Required to be completed** checkbox.
- 16. Enter the **number of child activities** (curriculum activity components) to successfully complete the curriculum.
- 17. **Under Pick rule**, select **Recommend number of child activities to pick**.
- 18. Enter the **number of child activities** available from which to pick.

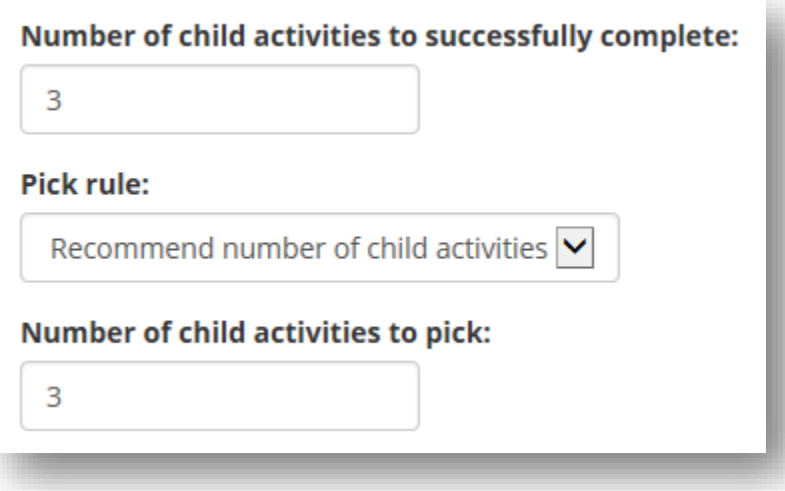

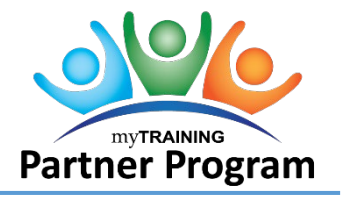

**NOTE:** If the requirement includes only a portion of the child activities need to be completed (e.g., complete 2 of 3) and you'd like to require a **specific** activity be completed, you **must mark the child activity as Required**. To do this, send the stand-alone child activity to Stage. Navigate to Grading and Completion and mark the box for **Required to be completed**.

19. **Diploma template**: If you wish your attendees to receive a diploma of completion after the curriculum is completed, contact T&OD for assistance.

You are welcome to use the UF T&OD myTraining Diploma Template or create one for your department.

20. Check the **Enable learning activity sequencing** field to require the learner to complete the training in the order it is in within the curriculum. If the learner can complete the child activities in any order, this box can be kept unchecked.

Enable learning activity sequencing

21. Click **OK**.

### **Metadata Section –**

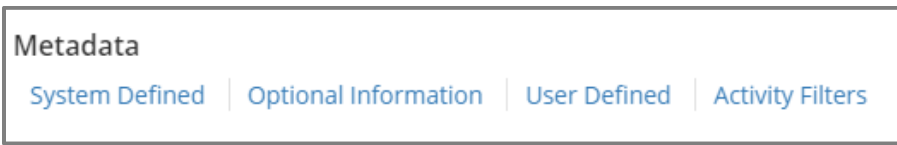

This information is used in reporting and is supplemental information for learners when searching. This section is optional for you to include.

22. **System Defined**: Indicate the **Media** type, **Delivery method**, **Content type** and **Modality Filter** for the training. If you are interested in adding new modalities contact the Training and Organizational Development Department to discuss.

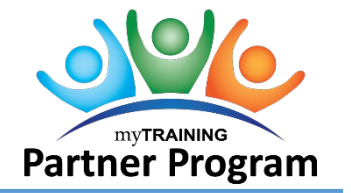

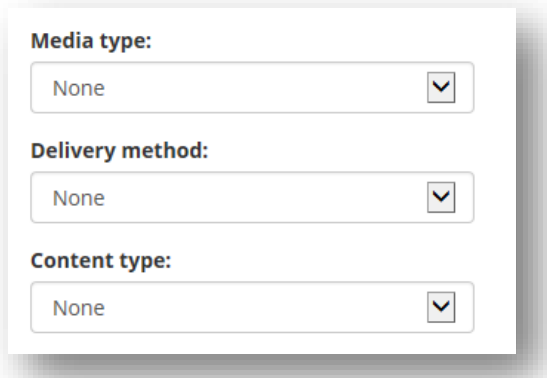

- 23. Click **Next** twice.
- 30. **Activity Filters**: Indicate the expertise level as Beginner, Intermediate or Advanced.

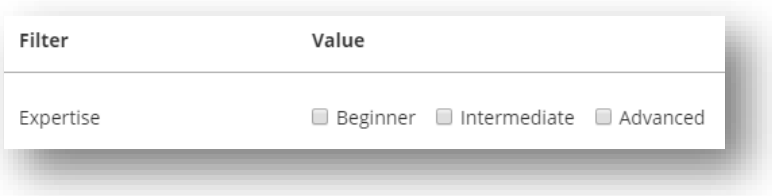

24. Click **OK**.

### **Registration Section –**

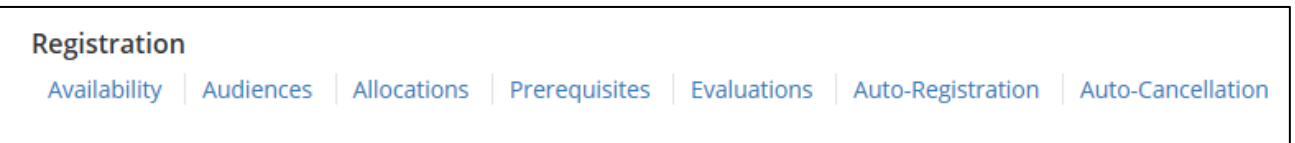

This section determines who can register for your course and displays the evaluation that is sent after course completion.

**Availability** section -

- 26. Confirm the **Open for registration** checkbox is **checked**.
- 27. Check the **Allow one click registration** checkbox.

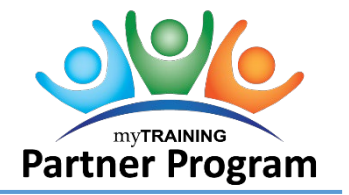

Open for registration

☑ Allow one click registration

**Audiences** section -

28**. Audiences**: Default is myTraining Internal Audience

Standard published audiences are:

- **UF Audience** all employees of UF
- **Combined UF & UFHS Audience** all employees of UF and UF Health Shands
- **Combined UF, UFHS, & UFEXT Audience** all employees of UF, UF Health Shands and any external people not affiliated directly with UF or UF Health Shands, such as volunteers.

In addition to the standard audiences, some courses have been assigned to custom audiences. Custom audiences are very specific lists of learners based on data points such as salary admin plans, security roles, etc. or by UFID. If you believe your course needs a "custom" audience, contact T&OD for consultation.

When your curriculum is complete, contact T&OD to have the audience flipped to the desired standard audience.

**IMPORTANT**: As a myTraining Partner, you are not to add, edit or delete any audiences to or from your courses. All audience additions/editions/deletions are done strictly by T&OD.

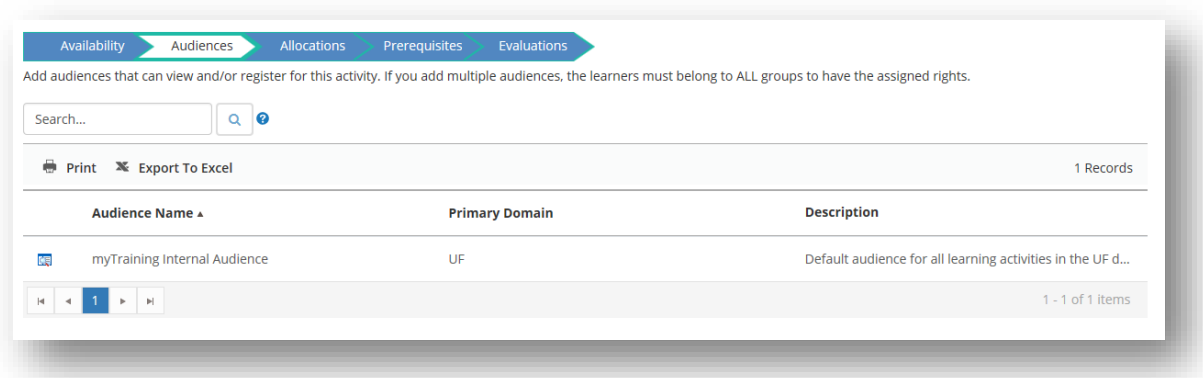

**Evaluation** section -

You are welcome to use the **UF T&OD Workshop Evaluation 2.0** training evaluation for your trainings.

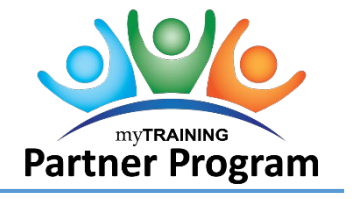

**NOTE:** You may choose to send a custom evaluation to attendees after course completion, if desired. A report is available to view responses. If you wish to create a custom evaluation, contact T&OD to arrange a training. The custom evaluation must already be created in myTraining before you can add it here. Otherwise, leave this section blank.

29. Click **Add** button.

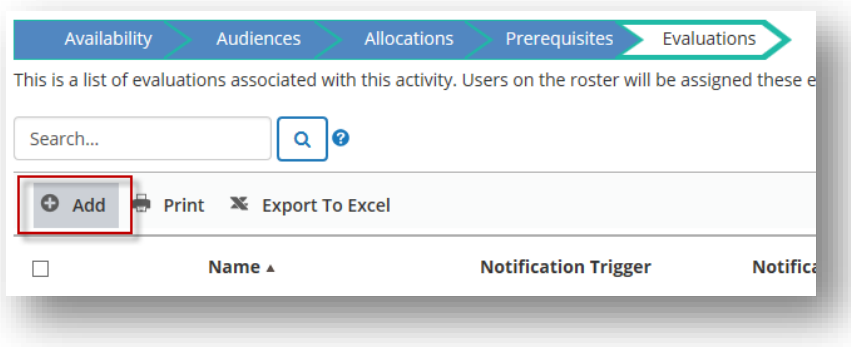

- 30**. Search** for and **find** the desired evaluation.
- 31. Click **Next**.

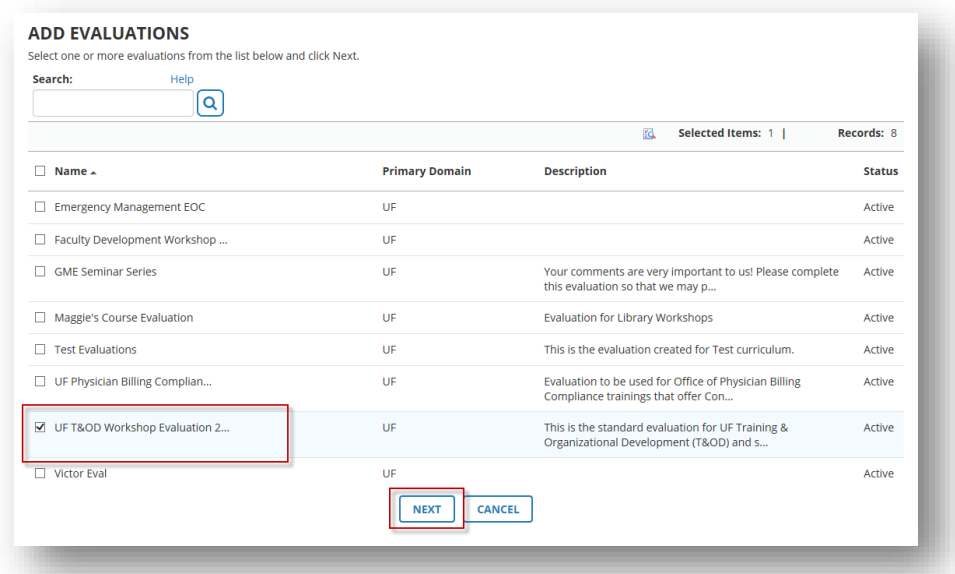

- 32. Change **Notification trigger** to **User complete**.
- 33. Enter **10** into **Days to complete evaluations**.

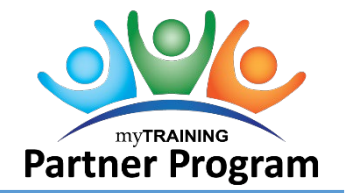

## 34. Click **OK**.

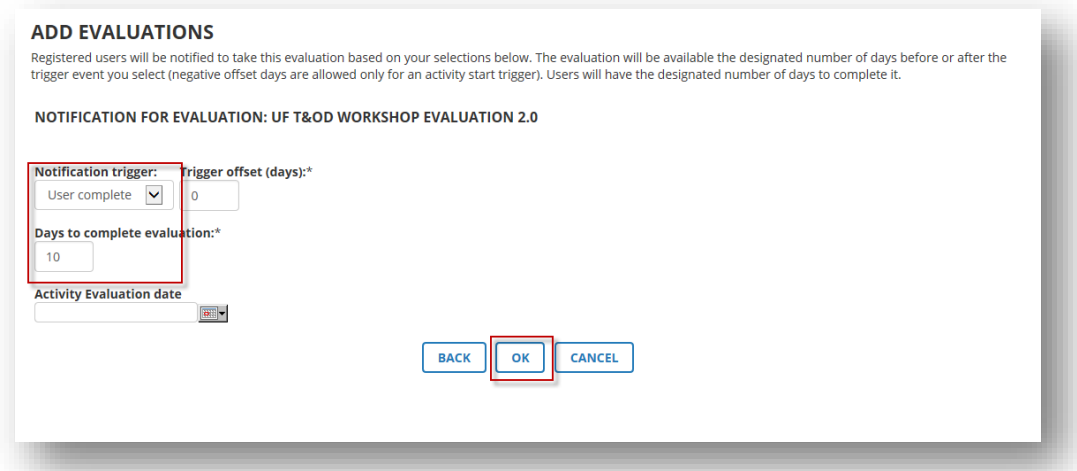

35. Click **OK**.

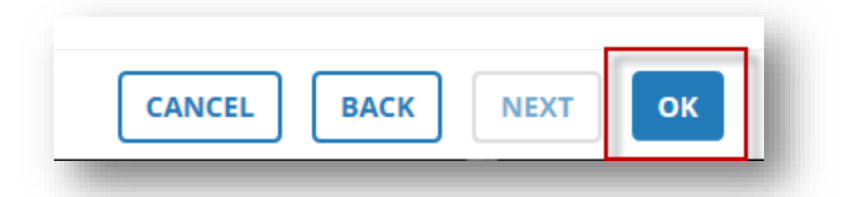

#### **Management Section –**

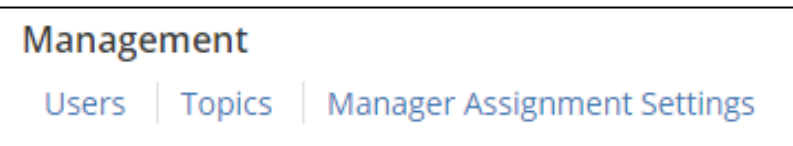

Topics are associated with the course and allows a learner to use to search for the activity if needed. For example, PRO3 series or Compliance.

If an activity does not have topics assigned, it will be much harder for the learner to search and find the activity in the myTraining UF Library.

If you believe your course should be associated with a topic that is not already listed, contact T&OD to discuss the potential creation of new topics.

36. Click **Add** to add appropriate topics. **Drill down** as needed. **Select** the topics that are relevant for your course.

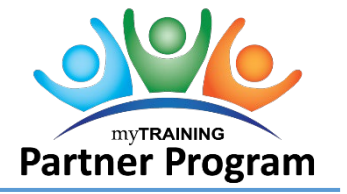

**IMPORTANT**: Your course must be assigned to all appropriate categories for it to appear consistently in search results.

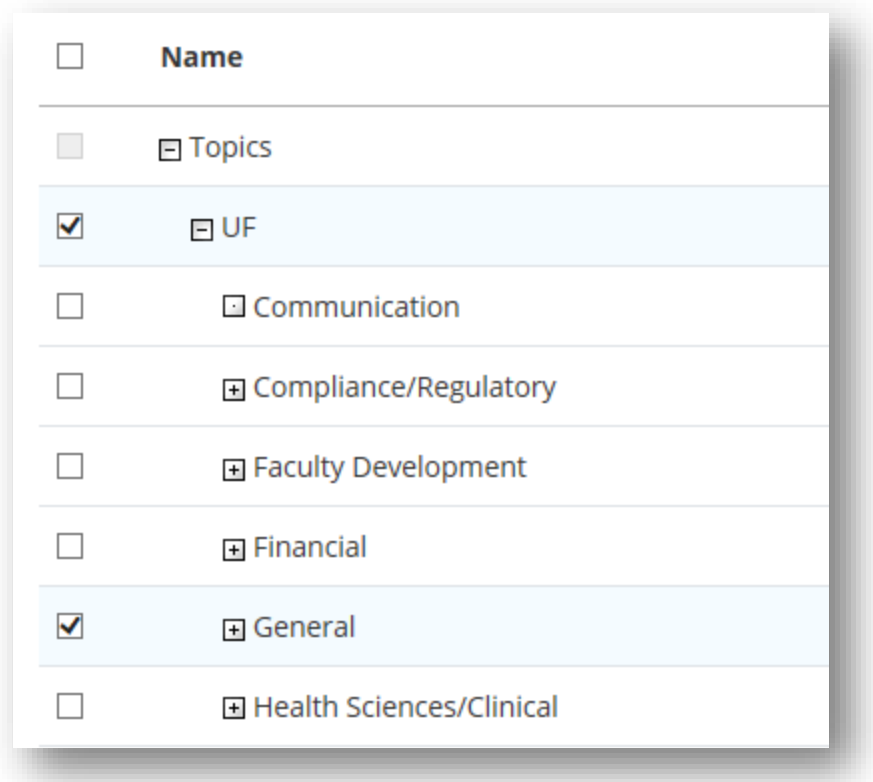

### 37. Click **OK**.

38. Click **OK**.

## **Attach the curriculum components**

- 39. From the left panel, click the **Actions** drop down icon.
- 40. Click **Subscribe**.

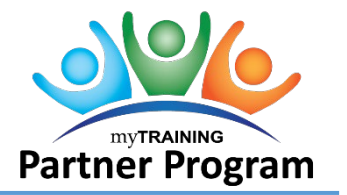

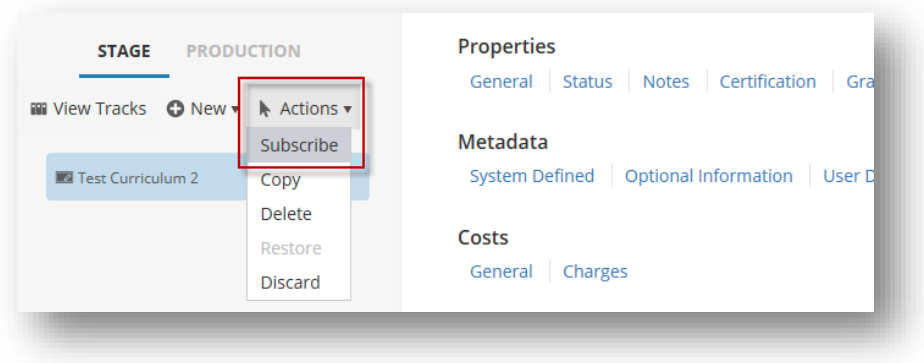

41. Search for and select the first component you wish to add to the curriculum.

## 42. Click **Subscription Properties**.

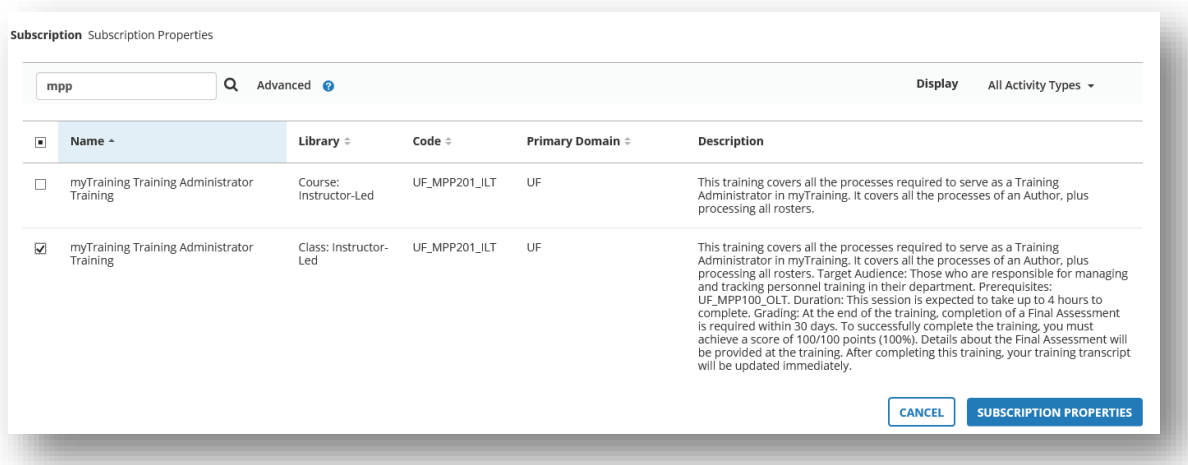

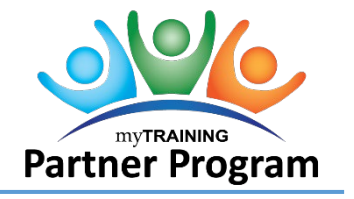

### **NOTES**:

- If nothing is selected the user **must retake** activity even if they previously completed it.
- **Recommendation is to mark** 
	- o Honor successful completions **after** this activity structure moves to production.
	- o Honor previous successful completion made **before** this activity moves to production most recent completion.
		- Most recent completion after [date] option permits you to determine the timeframe to consider when honoring completions.
- Leave checked: **Inherit from the original activity**.

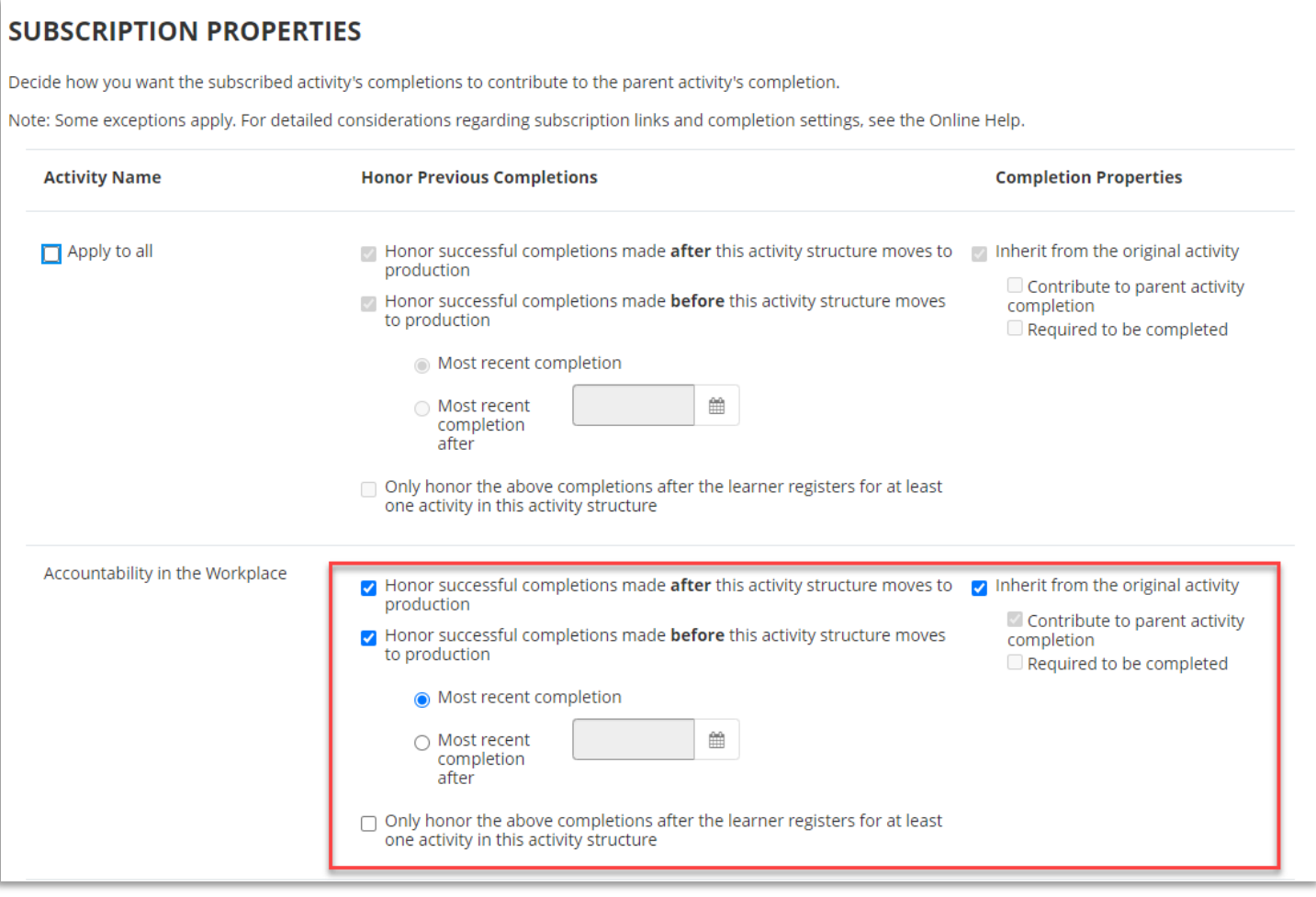

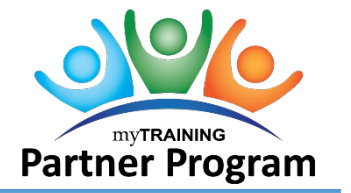

- 43.Click **Add Subscription** button.
- 44. Confirm activity appears beneath the name of the curriculum in the left panel.

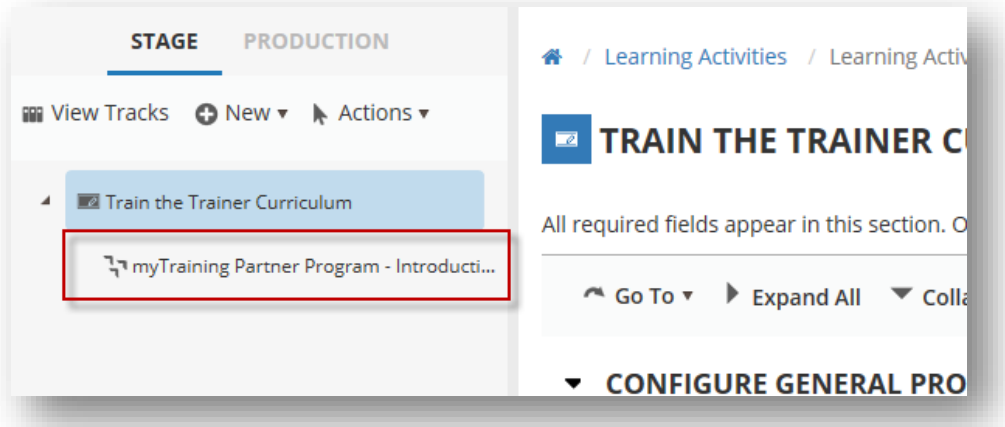

45. Select the curriculum again and repeat steps 39 – 44 to add as many activities as needed to the curriculum.

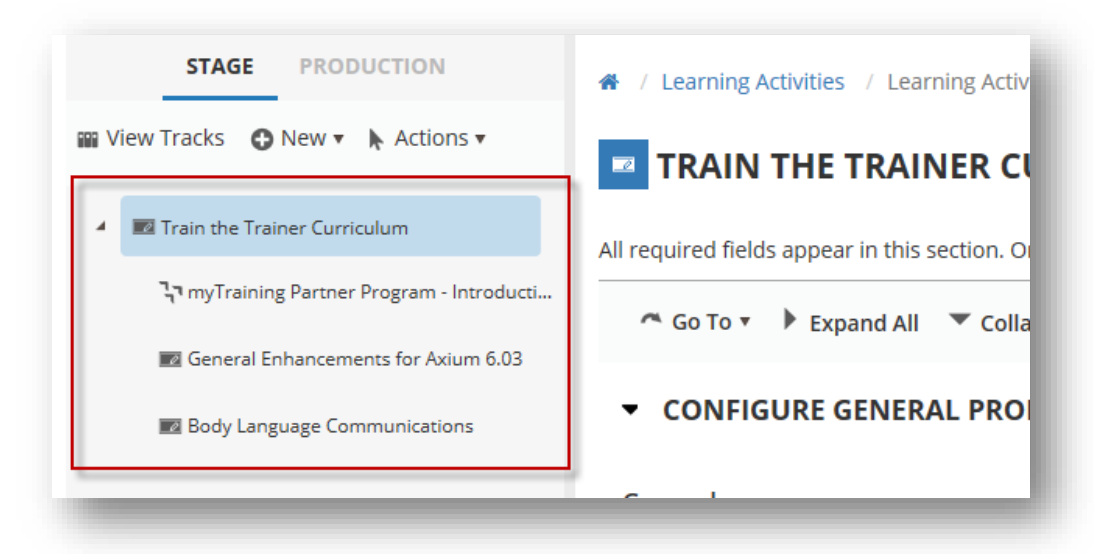

**NOTE:** When activities are subscribed to a curriculum, and a specific activity **must** be completed, then it is a best practice to modify the specific activity's properties to mark the **Required to be completed** checkbox under the **Grading and Completion Section** (this is done by sending the activity TO Stage and altering)**.**

After all curriculum components have been subscribed and properties set, you will move the curriculum into Production.

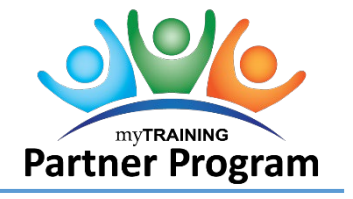

**IMPORTANT**: Be sure to choose the correct activity to subscribe to your curriculum. Once a curriculum is published and learners have attended the activities subscribed, you cannot unsubscribe that activity from the curriculum.

## **Move to Production –**

- 46. Click **Validate for Production** at the bottom of the left panel.
- 47. Verify validation results do not indicate any errors (green notice).
	- a. If you get an orange notice this is an advisement, nothing critical.
	- b. If you get a red notice this indicates you cannot move to production until you fix what is wrong.

#### 48. Click **Move to Production**

- 49. Click **Close** at the bottom, right corner of screen.
- 50. **Verify** the new Curriculum activity appears in the Activity Management screen.

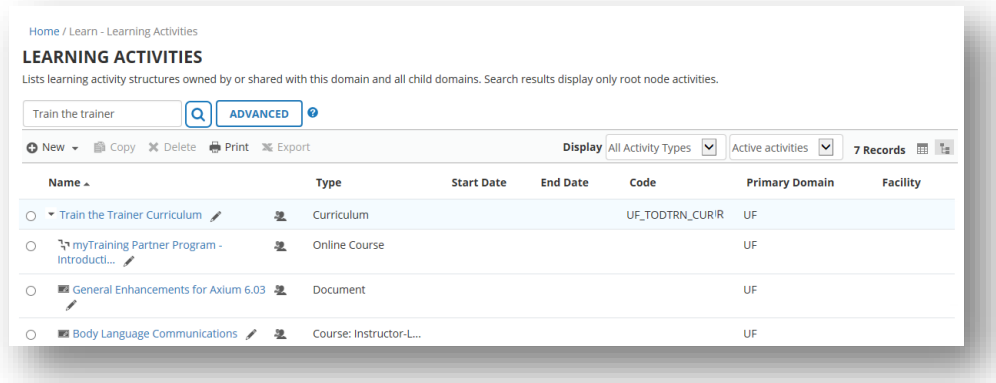

### **Retiring Parts of Curriculum**:

There may be times where you will need to inactive/retire an activity. If a subscribed child activity needs to be removed from the curriculum prior to being made live, we highly recommend contacting T&OD for assistance. There are specific steps to do this correctly.